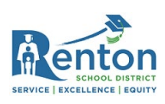

# Updated Zoom Instructions for Secondary Students

#### **Contents**

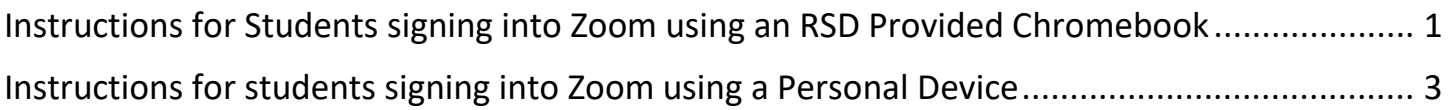

### <span id="page-0-0"></span>Instructions for Students signing into Zoom using an RSD Provided Chromebook

- 1. Click on the Zoom link provided by your teacher.
- 2. When the Zoom app loads you will be taken to the Renton School District login page.

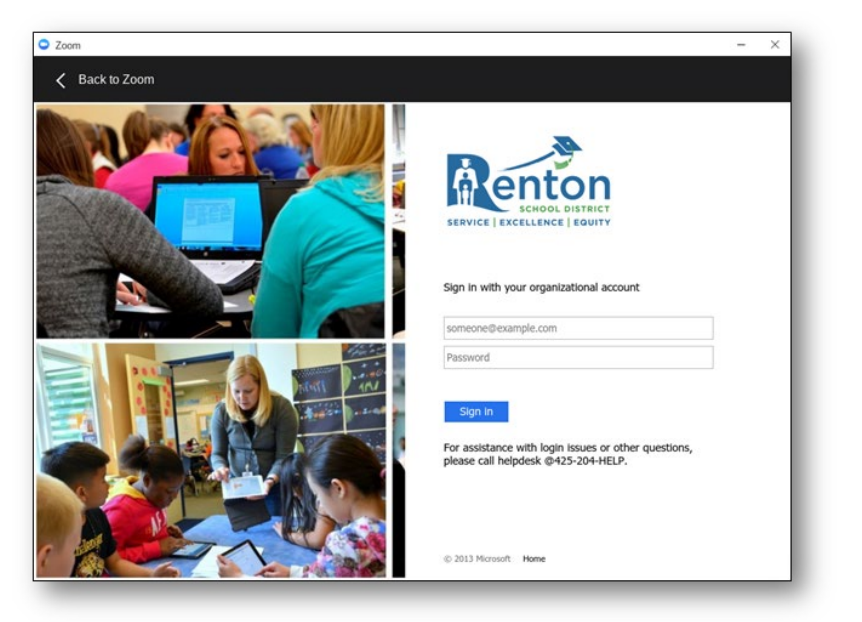

**Note:** You may receive the following prompt shown below; simply click on the "Sign In to Join" button to continue.

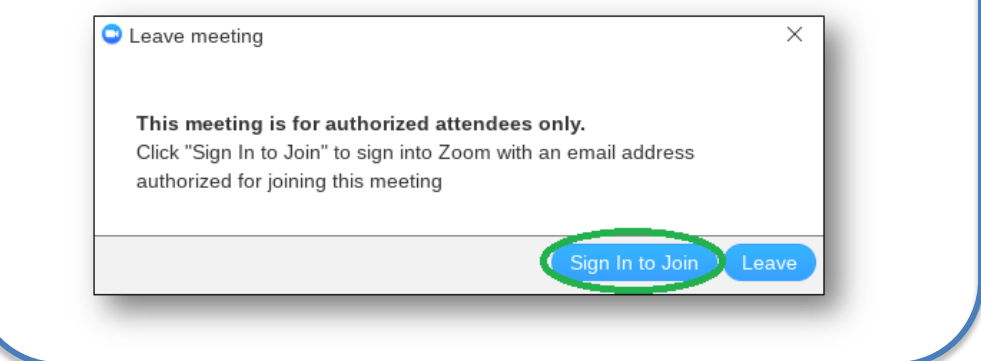

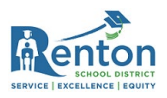

- 3. Login with the same email address and password you use to log into your Chromebook.
- 4. After successfully signing in you will be taken into the meeting waiting room.

**If you were not taken into the meeting waiting room** simply make sure you are on the "Join a meeting" tab, enter the meeting ID into the text box, and click on the "Join" button. You will now be taken into the waiting room.

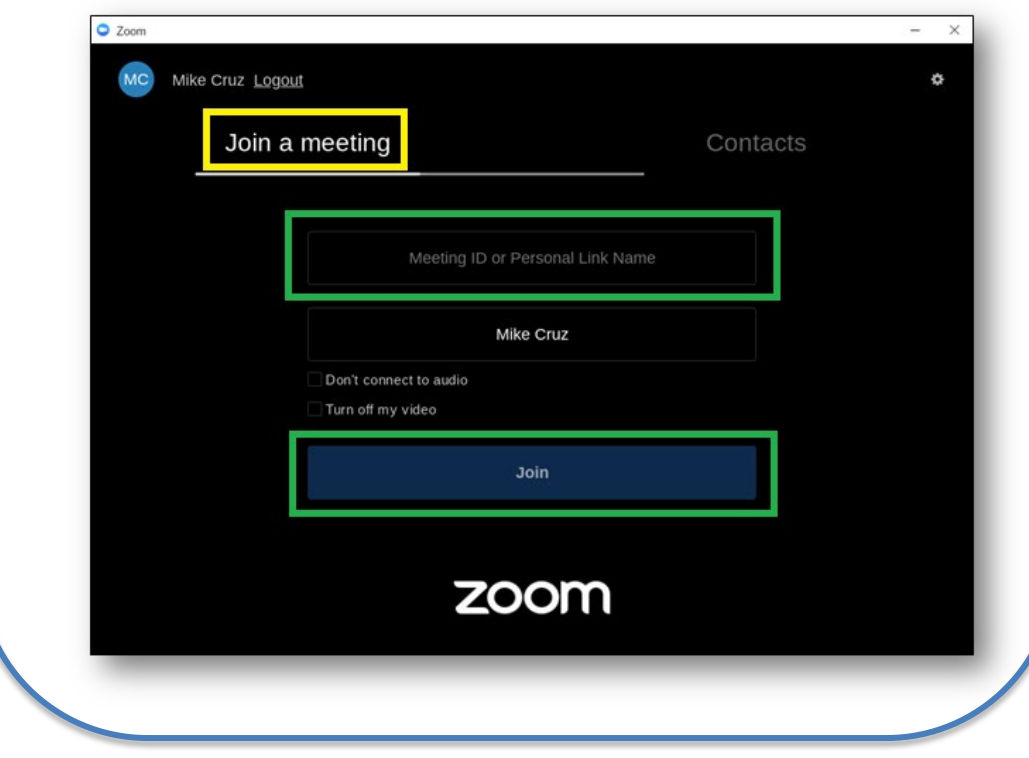

*Renton School District*

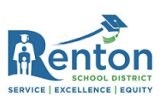

<span id="page-2-0"></span>Instructions for students signing into Zoom using a Personal Device (i.e. cell phone, tablet, etc.)

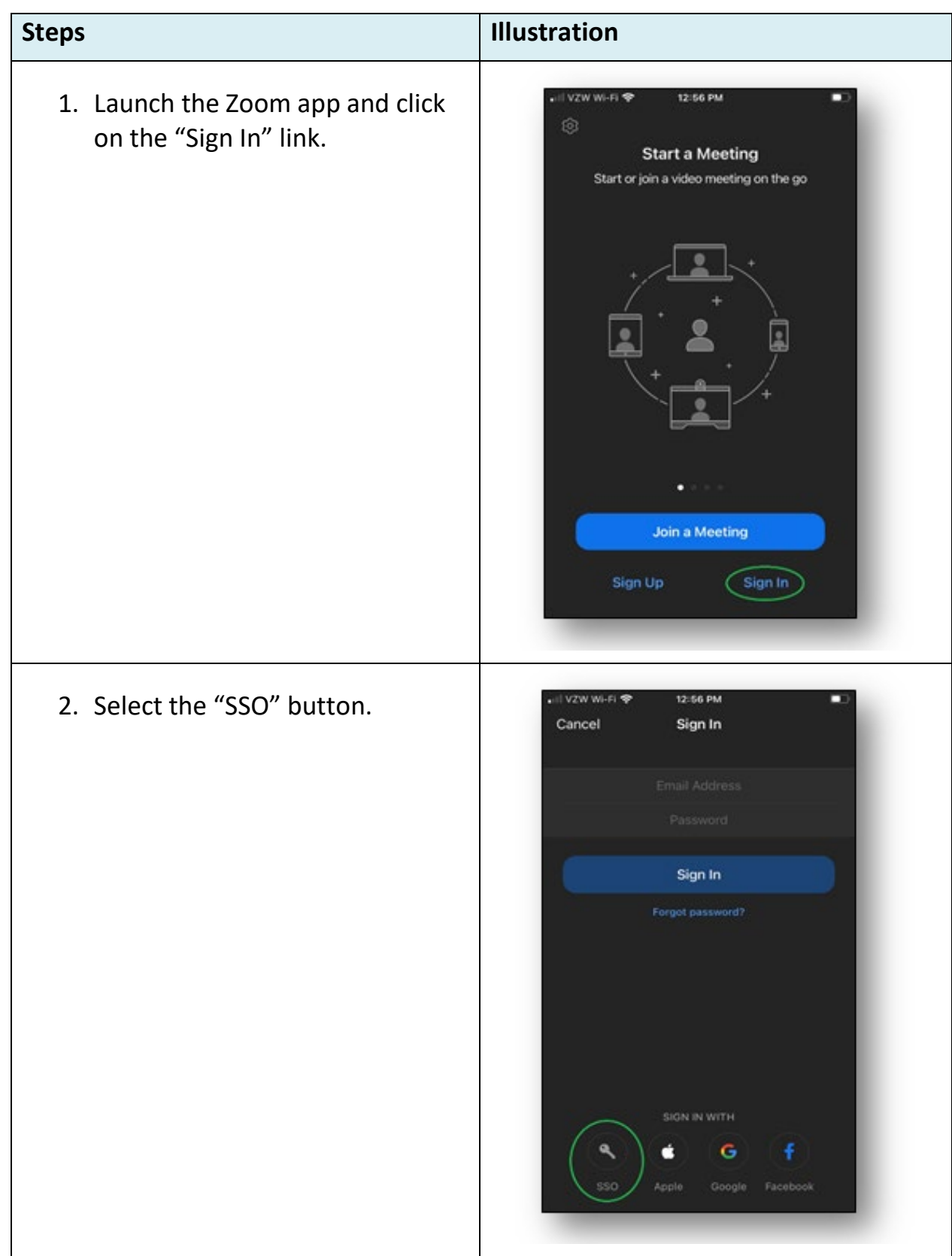

## *Renton School District*

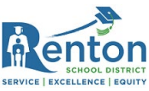

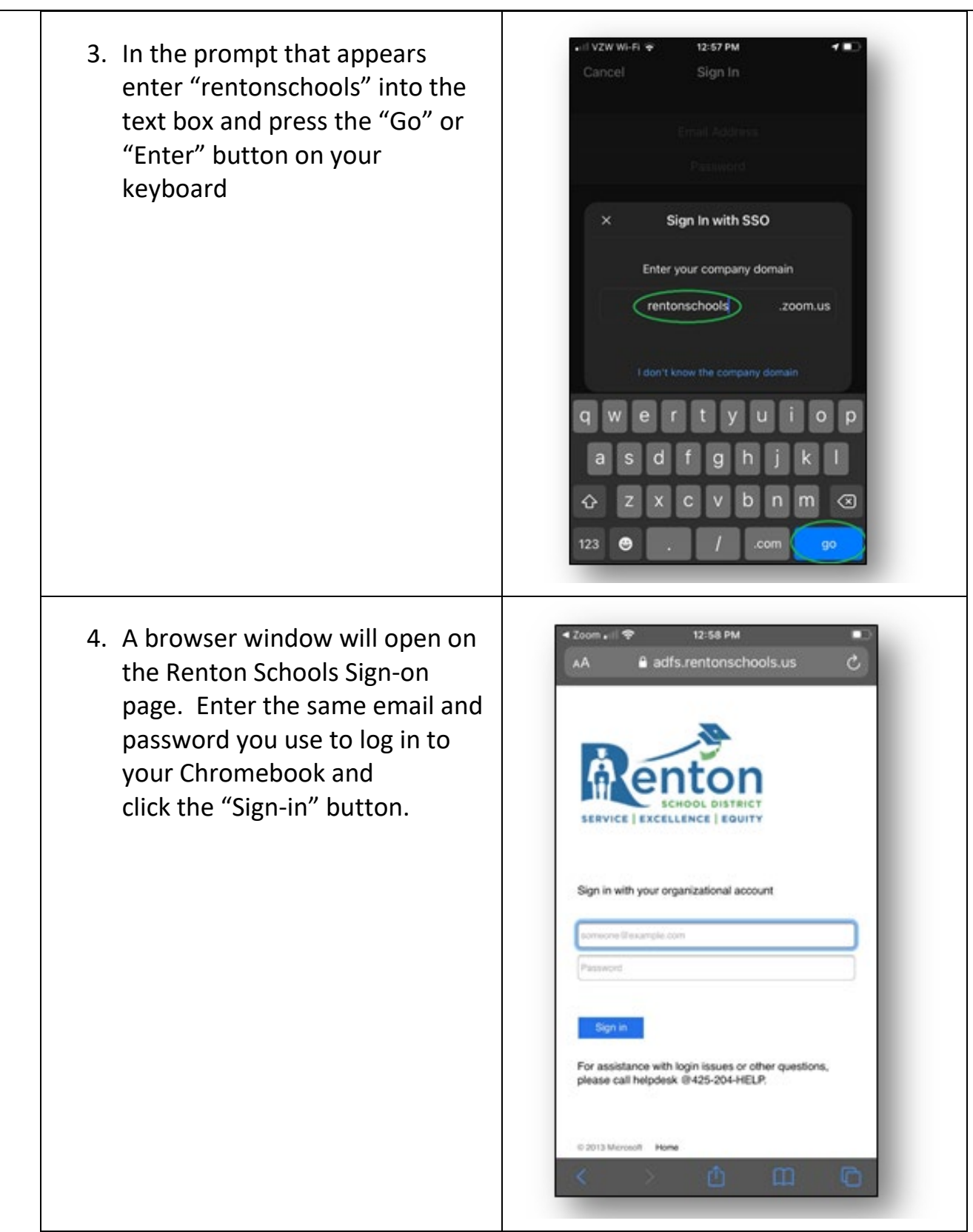

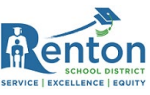

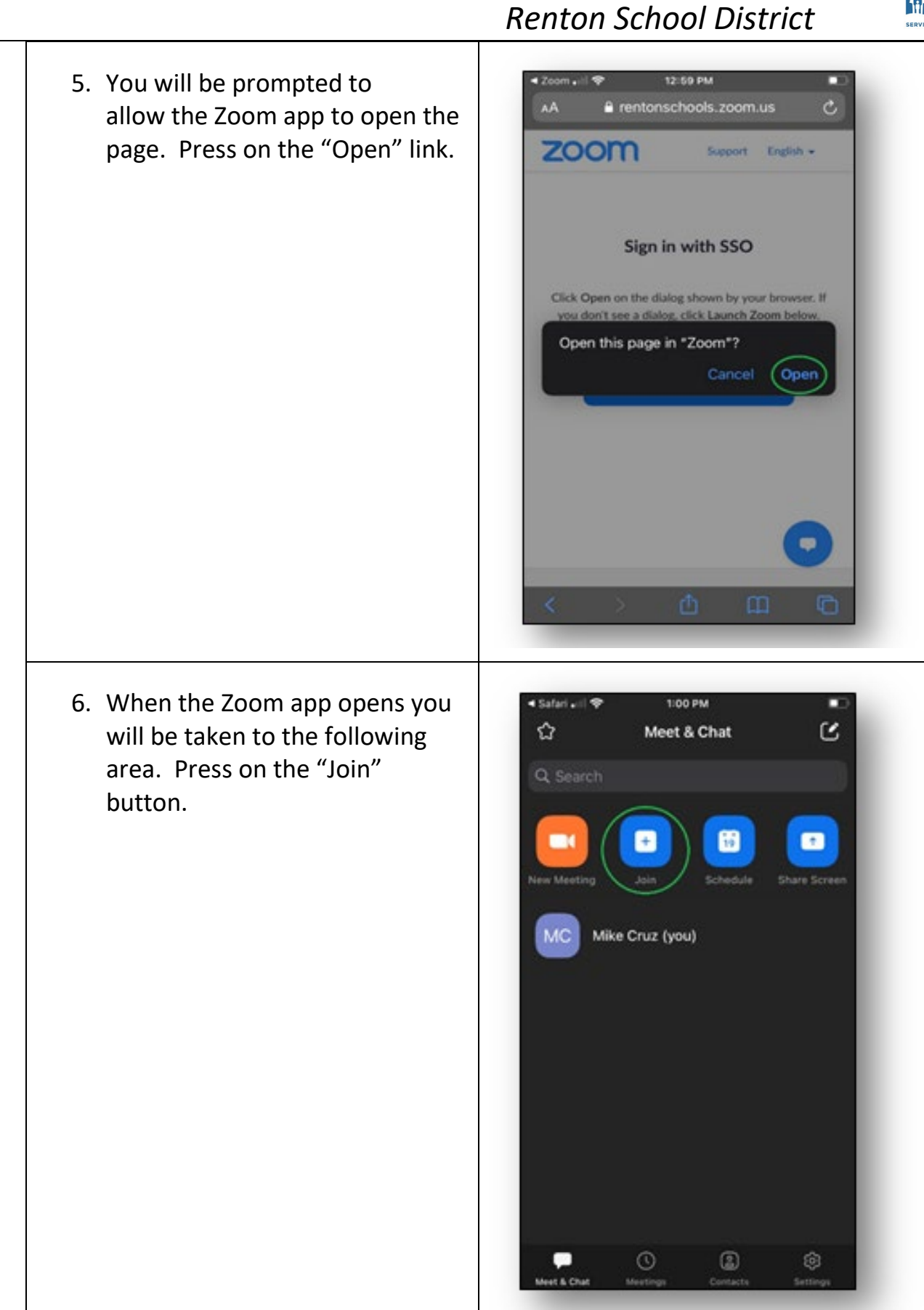

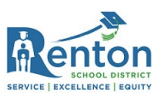

## *Renton School District*

7. On the following prompt enter in the meeting ID provided by your teacher and then click on the "Join" button.

You will be taken into the waiting room for your meeting.

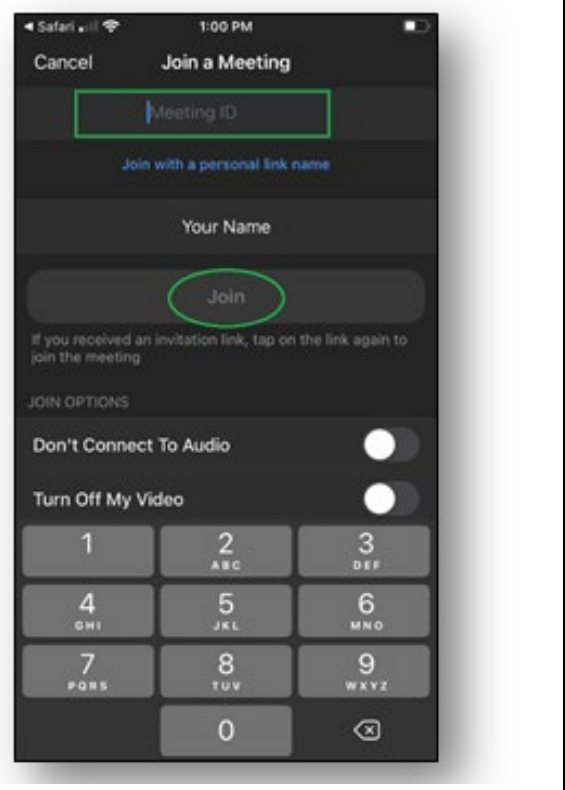